## Курс "Технології створення webзастосунків"

## **Лабораторна робота №3 "Технології JS. Основи Vue"**

Завдання. За допомогою бібліотеки Vue розробити сайт "Згенеруй свою команду". Команда генерується з трьох випадково вибраних персонажів семи серій "Зоряних війн" (swapi.co), які підключаються через відповідний API. Кожен персонаж є окремим компонентом. При кліку на компоненті повинен генеруватися новий випадковий персонаж.

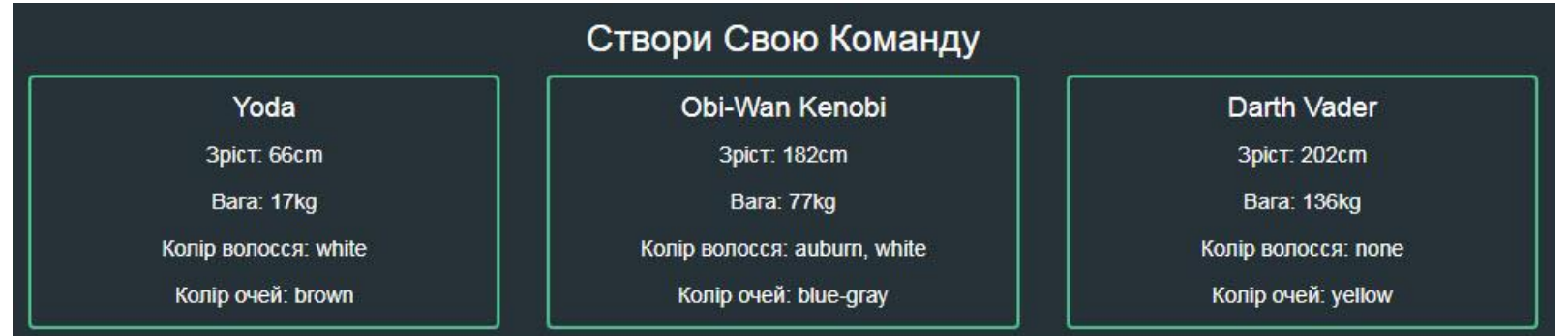

Запорізька Державна Інженерна Академія, Каф.ПЗАС, доц.Попівщий В.І., 2018

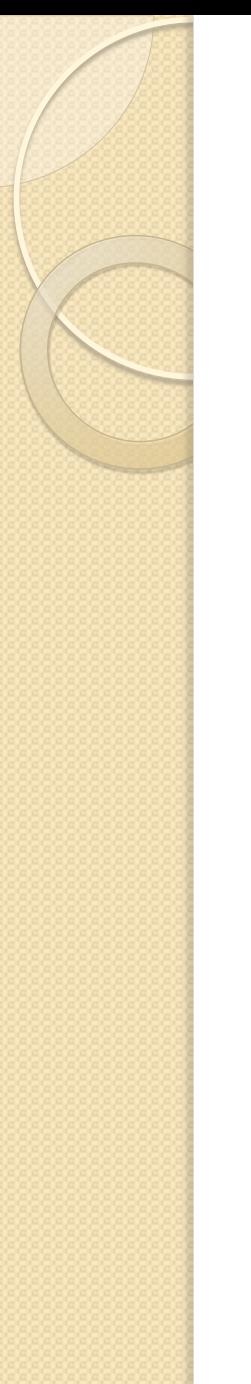

## Потрібні знання:

- HTML, CSS
- JavaScript
- Синтаксис ES6 (ECMAScript 6)
- Технології Node.js (пакетний менеджер npm)
- Основи бібліотеки Vue

Запорізька Державна Інженерна Академія, Каф.ПЗАС, доц.Попівщий В.І., 2018 2

# Хід роботи

1. Інсталюйте Node.js (https://nodejs.org/)

- 2. Інсталюйте редактор Visual Studio Code (https://code.visualstudio.com/) або Sublime Text.
- 4. Створіть каталог проектів Vue (наприклад, D:/VueProjects).
- 5. Запустіть термінал (Node.js command prompt) і перейдіть в каталог проектів Vue.
- 1. Інсталюйте інструмент командного рядка Vue CLI: npm install -g vue-cli
- 4. Створіть проект StarBase:

vue-init webpack-simple starbase

(Буде задано декілька запитань: Project name, Project description, Author, Use sass?(y/N) – натискати Enter)

> Запорізька Державна Інженерна Академія, Каф.ПЗАС, доц.Попівщий В.І., 2018 3

- 7. Перейдіть в каталог starbase (cd starbase) і подайте команду npm install (до вашого проекту будуть додані всі залежності)
- 8. Запустіть сервер розробки: npm run dev В браузері з'явиться стандартний екран проектів Vue
- 9. Відкрийте в редакторі каталог starbase та вивчіть його структуру. Відкрийте файл компонента src/App.vue. Тут ви побачите шаблон, що відображається в браузері.
- 10. Впевніться, що файл src/main.js має наступний вміст:

```
import Vue from 'vue'
import App from './App.vue'
new Vue({
   el: '#app',
  render: h \equiv h(App)
})
```
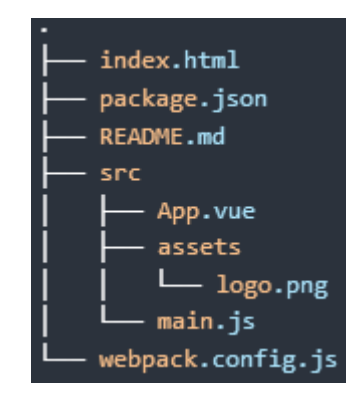

Запорізька Державна Інженерна Академія, Каф.ПЗАС, доц.Попівщий В.І.,  $2018$  4

```
11. Відкоригуйте файл src/App.vue:
    <template>
        <div id="app">
          <h3>{{title}}</h3>
       \langlediv\rangle</template>
    <script>
    export default {
        name: 'app',
         data() \{ return {
               title: 'Створи Свою Команду'
 } 
     }
    }
    </script>
    Перейдіть в браузер щоб побачити результат
```
Запорізька Державна Інженерна Академія, Каф.ПЗАС, доц.Попівщий В.І.,  $2018$  5 12. Додайте до вашого застосунку трохи CSS стилів. Спочатку підключіть Bootstrap. Відкрийте файл index.html і після тегу </title> вставте <link rel="stylesheet" href="https://maxcdn.bootstrapcdn.com/bootstrap/3.3.7/css/bootstrap.min.css" integrity="sha384- BVYiiSIFeK1dGmJRAkycuHAHRg32OmUcww7on3RYdg4Va+PmSTsz/K68vbdEjh4u" crossorigin="anonymous"> Перевірте в браузері результат. Далі додайте до каталогу starbase файл index.css наступного вмісту:

#### body {

background: #263238;

#### #app {

}

 font-family: 'Avenir', Helvetica, Arial, sans-serif; -webkit-font-smoothing: antialiased; -moz-osx-font-smoothing: grayscale; text-align: center; color: white;

margin-top: 60px;

#### }

}

.character-card { border: 2px solid #4FC08D; border-radius: 4px; cursor: pointer;

## Відкрийте файл index.html і підключіть стилі:

<link rel="stylesheet" href="./index.css">

#### Перевірте в браузері результат. В Верань Вапорізька Державна Інженерна

Академія, Каф.ПЗАС, доц.Попівщий В.І., 2018 6 13. Вийдіть на сайт https://swapi.co/ і ознайомтесь з його вмістом. Щоб завантажити ресурси з цього сайту ми скористаємось функцією fetch, що входить до Fetch API. Тож відкрийте файл App.vue, після функції date(){...} поставте кому і додайте:

```
methods: {
   fetchCharacter () {
      fetch('https://swapi.co/api/people', {
       method: 'GET'
   }).then(response => console.log(response))
```
}

………

})

}

```
Далі після тегу </h3> додайте
```
<button class="btn btn-primary" @click="fetchCharacter">Test Fetch Character</button>

Перейдіть в браузер Chrome, натисніть Ctrl-Shift-I (або права кнопка і Inspect Code), відкрийте вкладку Console. Далі натисніть кнопку Test Fetch Character і впевніться, що запит спрацював.

Далі застосуємо JSON формат, змінивши трохи ф-ю fetchCharacter :

```
.then(response \equiv response.json())
 .then(json => console.log(json))
```
Збережіть зміни і перевірте в браузері результат. <sub>Державна Інженерна</sub>

Академія, Каф.ПЗАС, доц.Попівщий В.І., 2018 7 14. Щоб отримувати данні в структурованому вигляді нам знадобиться компонент, який відповідає персоні, назвімо його Character. Тож створіть в каталозі src каталог components, всередині нього файл Character.vue. Компонент складається з шаблону і скрипта. Введіть: <template> <div class=""> {{character}}  $<$ /div $>$ </template> <script> export default {  $data()$  return { character: {} } }, methods: { fetchCharacter() { fetch(`https://swapi.co/api/people/1`, { method: 'GET' }) .then(response  $\equiv$  response.json()) .then(json  $\equiv$  this.character  $\equiv$  json) } }, created() { this.fetchCharacter() }

}

</script> Запорізька Державна Інженерна Академія, Каф.ПЗАС, доц.Попівщий В.І., 2018 8

## Далі перейдіть в файл App.vue, вставте після тегу <script> рядок

import Character from './components/Character.vue'

Видаліть секцію methods:  $\{ \ldots \}$  а замість неї вставте

components: {

**Character** 

 $\longrightarrow$ 

Також видаліть рядок <button …>….</button>, а замість нього вставте <Character />

Збережіть зміни. Перейдіть в браузер, де буде відображуватися інформація про Luke Skywalker.

## 15. Покращимо поведінку нашого компонента. Його недолік – відображення тільки першого з персонажів. Тож відкрийте файл Character.vue і перед data() вставте рядок

props: ['id'],

Відкоригуйте також функцію fetchCharacter:

```
fetchCharacter(id) {
   fetch(`https://swapi.co/api/people/${id}`, {
Змініть також функцію created:
```

```
this.fetchCharacter(this.id)
```
Відкрийте файл App.vue і задайте властивість:

<Character :id="1"/>

Збережіть зміни. Оновіть браузер, і ви побачите все ж того Luke Skywalker.

За умовами завдання команда повинна складатися з трьох персонажів. Давайте завантажувати на початку роботи додатка трьох персонажів. id яких задані в масиві initial \_ids. Отже в секції даних в кінці рядка title:... поставте кому, натисніть Enter і вставте рядок

```
initial ids: [1, 13, 14]
```
Далі в секції шаблону видаліть рядок <Character…>, а після рядка <h3> вставте

```
 <div class="col-md-12">
   <Character
```

```
v-for="id in initial ids"
 :id="id"
```
/>

 $<$ /div $>$ 

Збережіть зміни і перевірте результат, оновивши браузер. Буде виведена інформація про Luke Skywalker, Chewbacca та Han Solo.

Відкрийте в браузері вкладку Console. Ви там побачите попередження "Component lists rendered with v-for should have explicit keys"

### Тому введемо індекс:

#### <Character

 $\rightarrow$ 

 $\rightarrow$ 

```
v-for="(id, index) in initial ids"
 :id="id"
 key="index"
```
Перевіримо результат в браузері.

16. Тепер подумаємо, як реалізувати зміну персонажу при кліку. Нам знадобиться метод switchCharacter, який додайте після методу fetchCharacter (методи відділяйте комою):

```
switchCharacter() {
  let random id = Math.float(Math.random() * 83) + 1 this.fetchCharacter(random_id)
```
Відкоригуйте також другий рядок файлу:

<div class="" @click="switchCharacter">

Перевірте в браузері, як працює клік, змінюючи персонажа.

17. Тепер попрацюємо над структуризацією персонажів (членів нашої команди).

В другому рядку файла Character.vue задамо клас для тега <div>:

<div class="col-md-4" @click="switchCharacter">

Далі замість {{character}} вставимо теги з вибірковою інформацією про персонажа:

<div class="character-card"> <div class="card-block"> <h4 class="card-title">{{character.name}}</h4> <p class="card-text">Зріст: {{character.height}}cm</p> <p class="card-text">Вага: {{character.mass}}kg</p> <p class="card-text">Колір волосся: {{character.hair\_color}}</p> <p class="card-text">Колір очей: {{character.eye\_color}}</p>  $<$ /div $>$ </div>

Збережіть зміни і протестуйте результат в браузері.